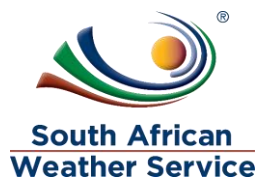

# **South African Weather Service**

**Manufacturing Training Manual** 

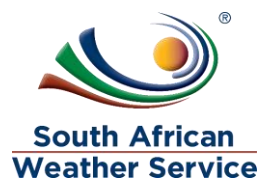

# **Document Review and Distribution**

### **Document location**

## **Revision history**

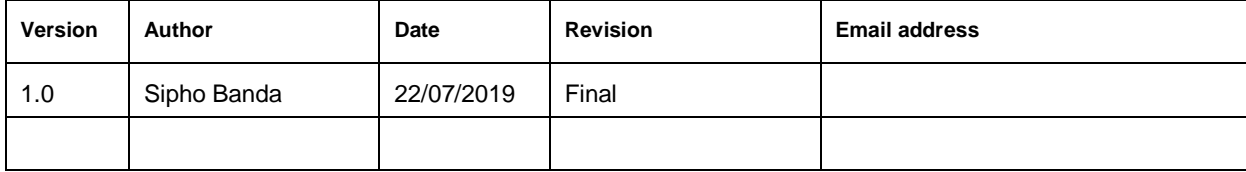

### **Document review**

This document is deemed official only if the reviewers have signed below

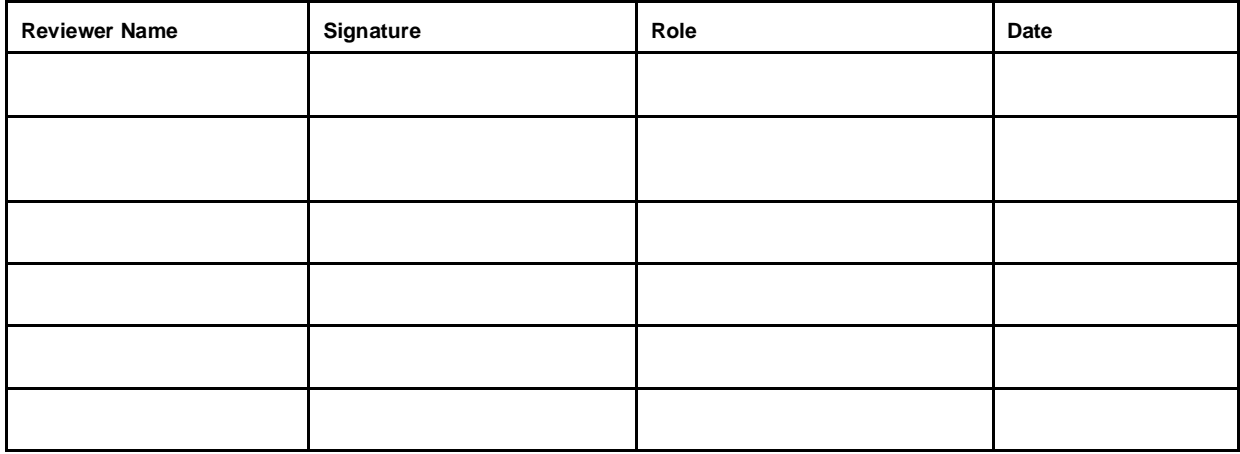

## **Document distribution**

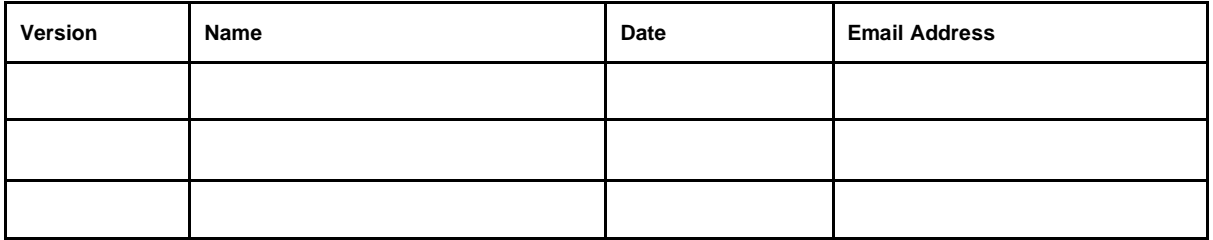

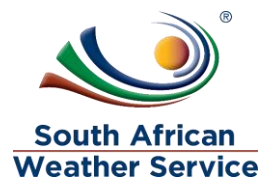

# **Table of Contents**

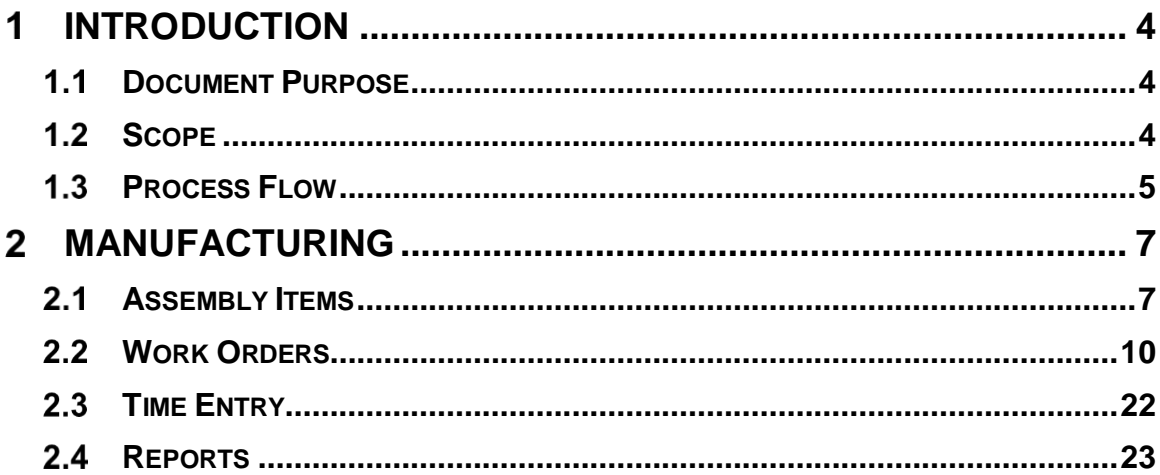

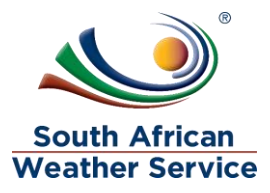

#### <span id="page-3-0"></span> $\mathbf{1}$ **INTRODUCTION**

### <span id="page-3-1"></span>**1.1 Document Purpose**

The purpose of this training document is to provide steps on how to enter/maintain Assembly Items and process work order transactions on the NetSuite system.

### <span id="page-3-2"></span>1.2 Scope

The focus of the training will be on the below functions in NetSuite:

- Assembly Items
- Assemblies and Work Orders Work Orders
- Time Entry
- Reports

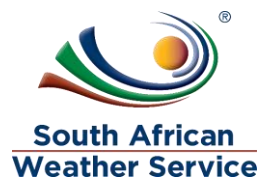

### <span id="page-4-0"></span>1.3 **Process Flow**

Flowchart Legends

The following are the flowchart symbol legends:

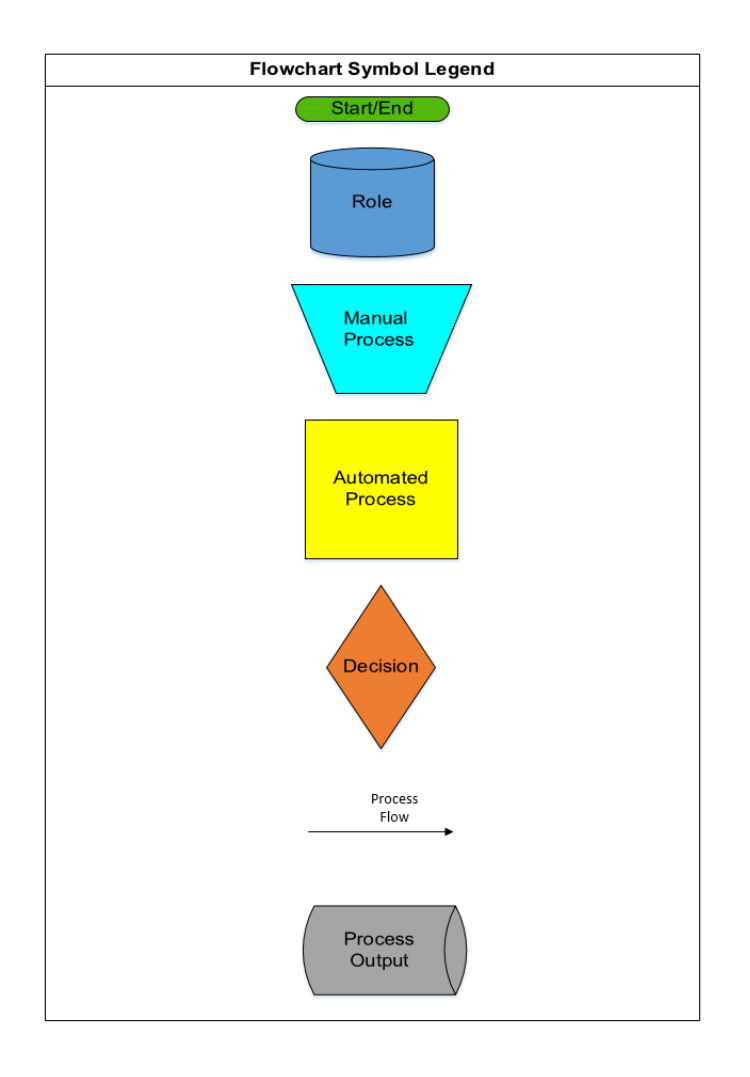

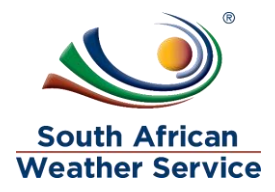

#### Manufacturing Process

The following figure shows the Manufacturing Process Flow:

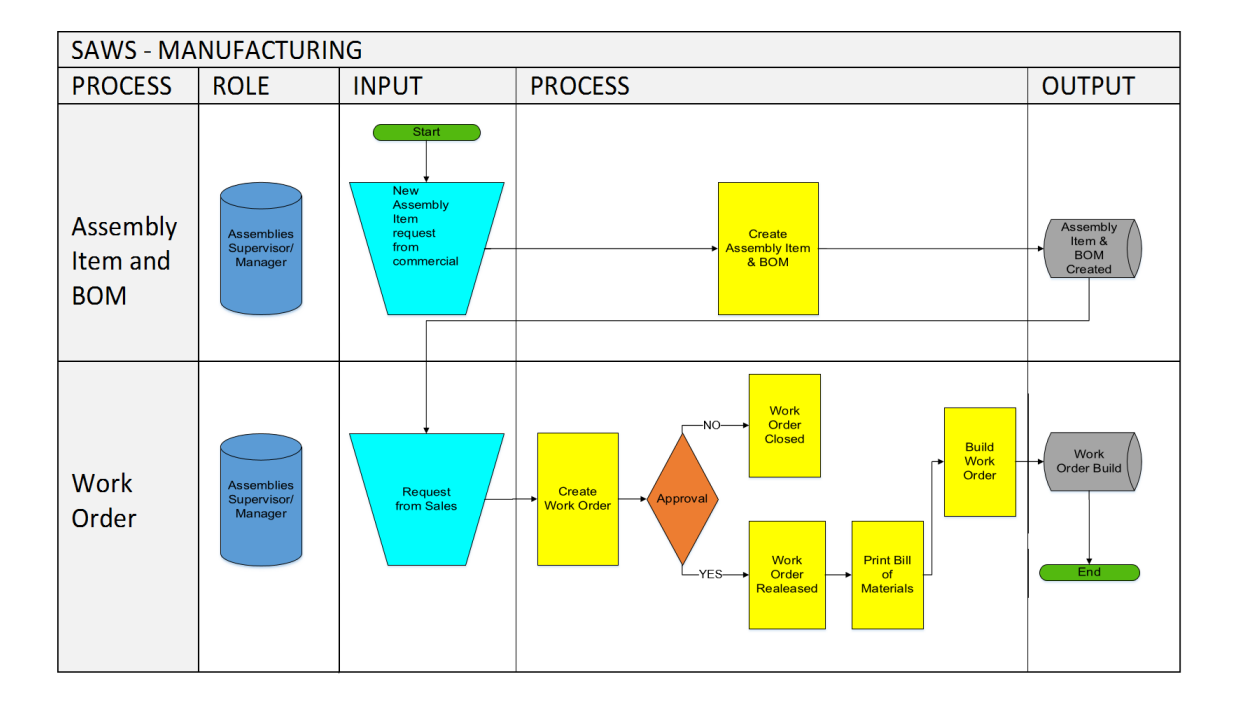

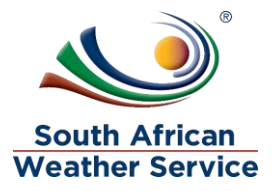

### <span id="page-6-0"></span>**MANUFACTURING**

#### <span id="page-6-1"></span> $2.1$ **Assembly Items**

In NetSuite, an assembly item (parent item) is a single inventory item produced from one or several members (components). Note that the Bill of Material structure that defines the association between the parent (Assembled item) and the component/s (member/s) items are contained within NetSuite Assembly Item records. You create assembly item records to define the members of an assembly, and then NetSuite enables you to track both the raw materials and the assembled items separately.

To create a new Assembly Item:

Go to Manufacturing > Assembly Items > New.

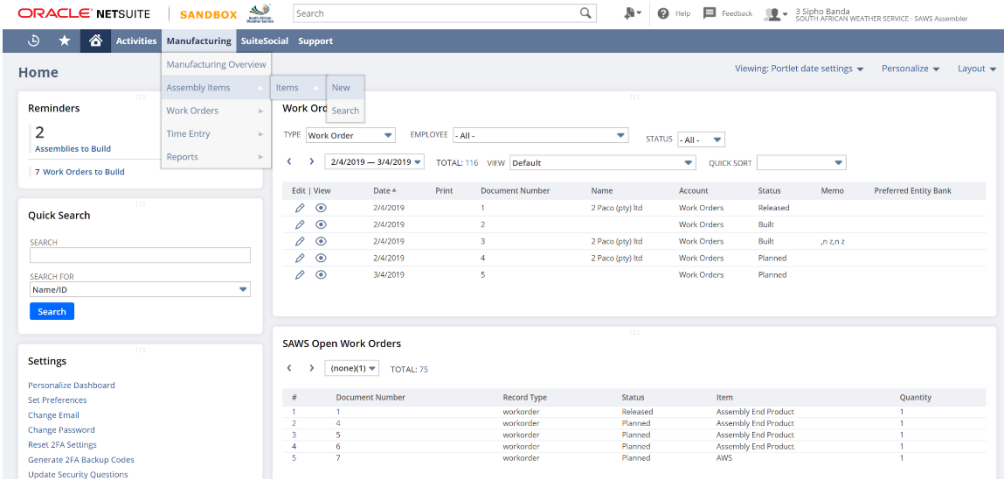

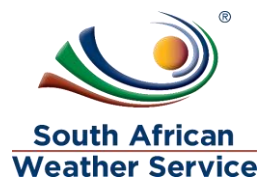

Click Serialized

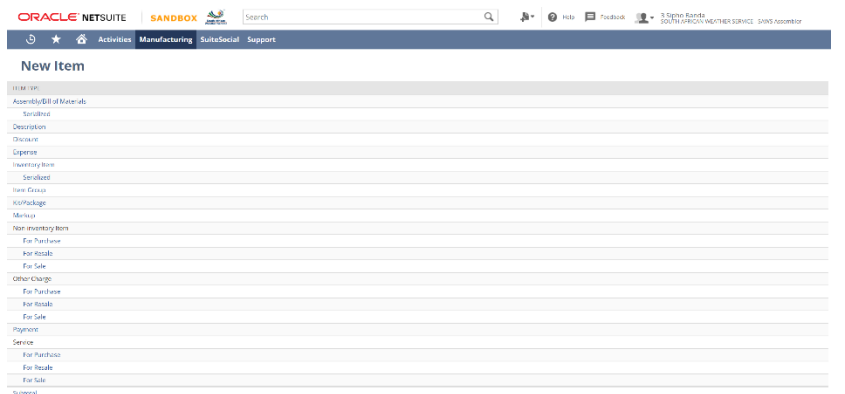

- Entre values for the following fields:
	- o Item Number e.g. ARS.
	- o Units Type e.g. Each.
	- o Description e.g. Automated Rainfall Station.
	- o Commissioned Date e.g. 12/08/2019.
	- o Department e.g. Commercial Services.
	- o Location e.g. SAWS : Gauteng : Irene : Commercial

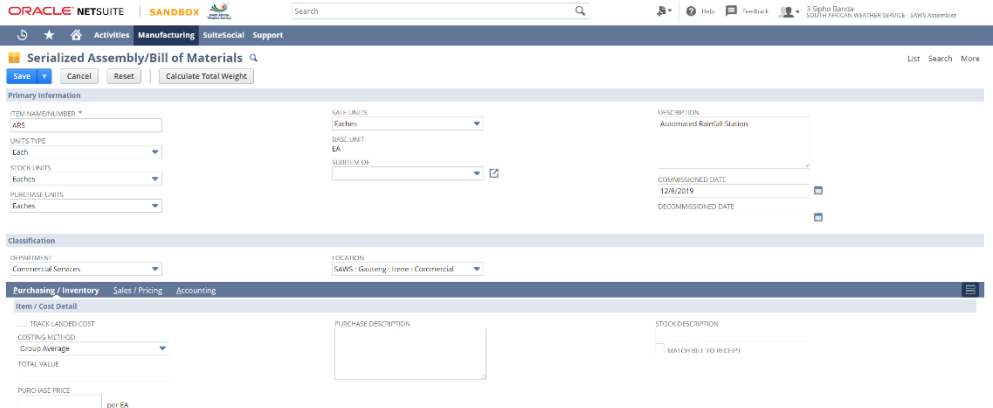

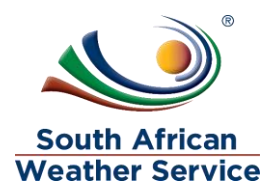

Enter the preferred location e.g. SAWS : Gauteng : Irene : Commercial

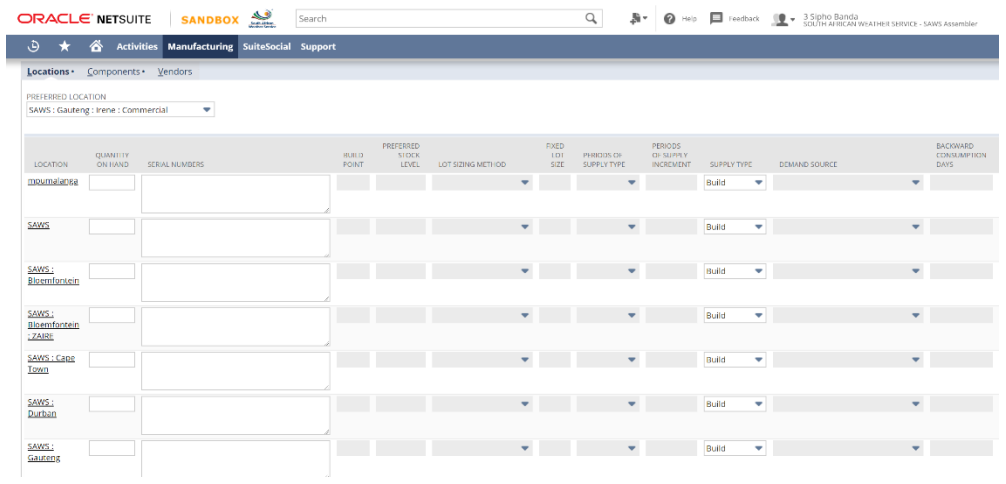

### • Add the Items

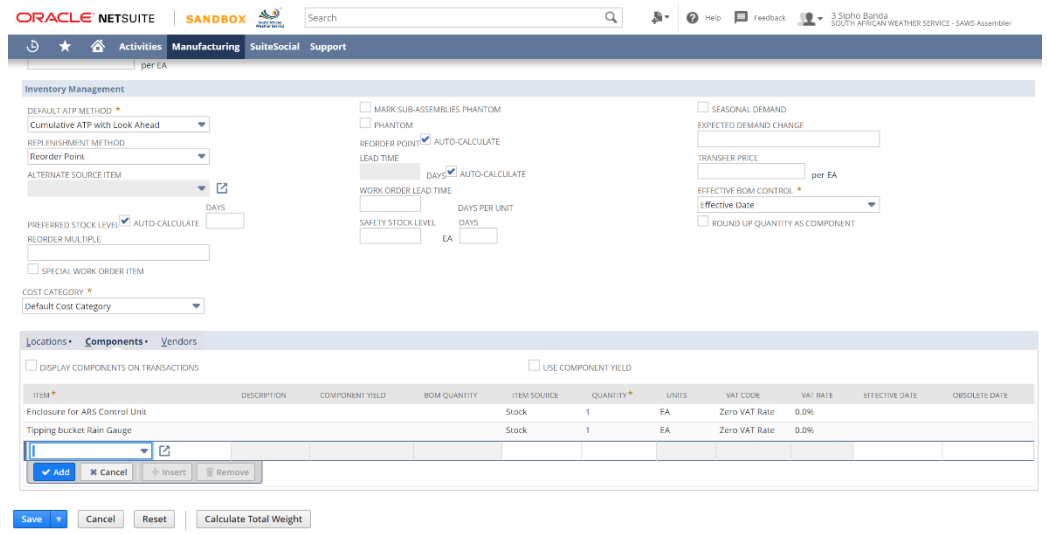

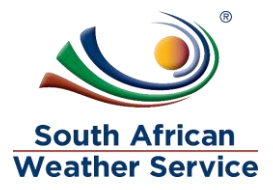

Add the Accounts below

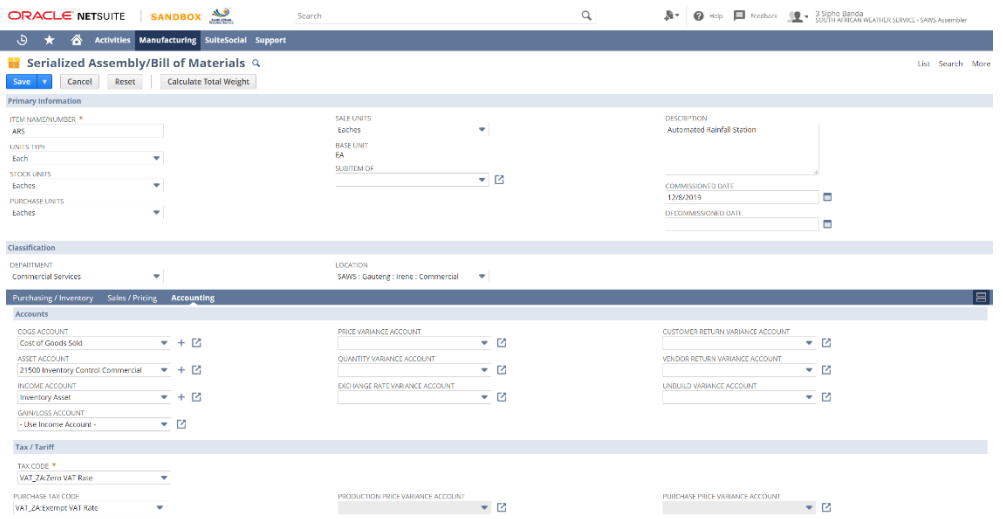

• Click the Save button.

### <span id="page-9-0"></span>**Work Orders**

In NetSuite, Assembly work orders are requests to complete a given quantity of a specific item. With Work Orders NetSuite track the production of assembly items needed for stock or to fill demands. It tracks member components issued during the assembly process and quantities of the parent item built.

There are two types of Work Orders supported in NetSuite: Special Order Work Orders and Production Work Orders. Special Work Orders Special order work orders track assemblies to be built for a particular sale. The work order can be linked to the originating sale. When assembly items are sold and the finished goods are not in stock but the member items are, a work order is automatically added to the work order creation queue. Based on the amount of finished product needed for the order, member items are committed to the work order to build the finished assemblies.

Production work orders track assemblies that need to be built to increase stock and are not intended for a particular sale. Production work orders are not linked to a sales order and have no customer assignment.

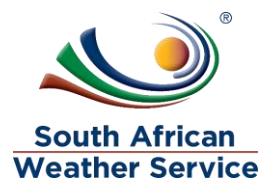

#### **Create Work Orders**

To create a Work Order:

Go to Manufacturing > Enter Work Orders.

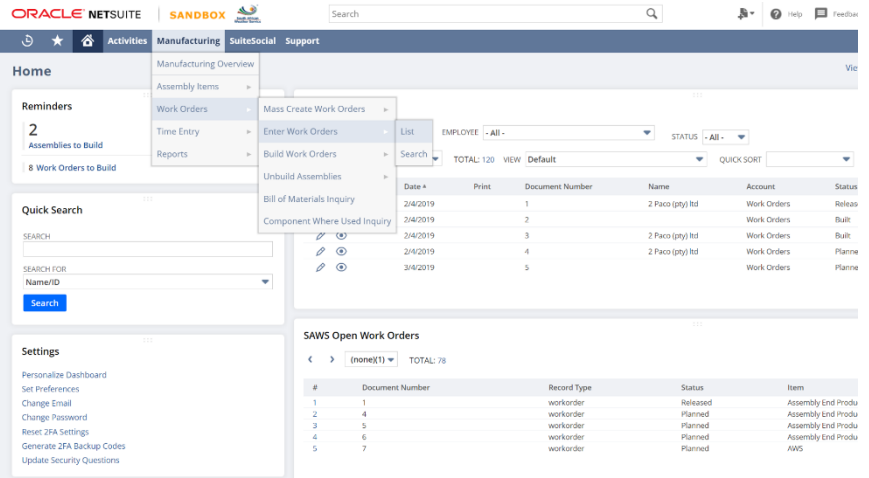

- Enter values for the following
	- o Assembly e.g. **ARS**.
	- o Quantity e.g. **1**.
	- o Assigned To e.g. **Kutloano Rauane**.

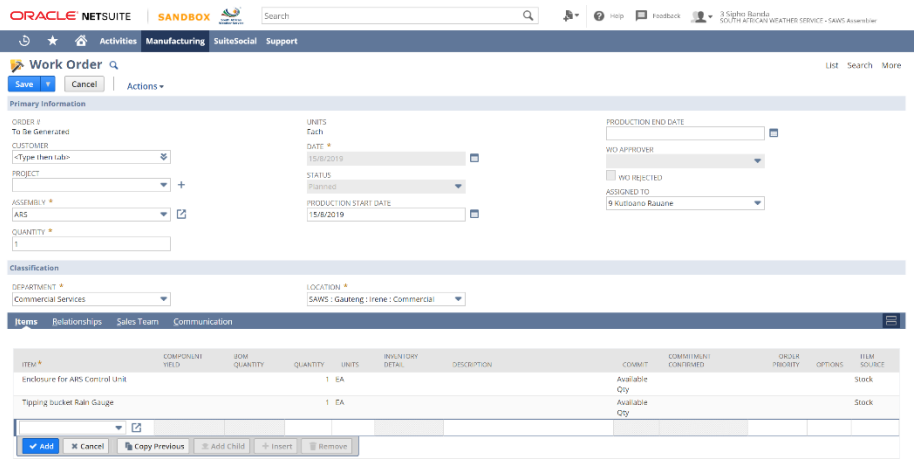

• Click the Save button.

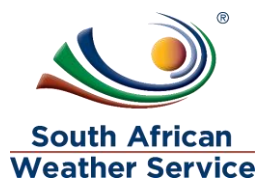

### **Approve Work Orders**

To approve a Work Order:

Go to Manufacturing > Work Orders > List.

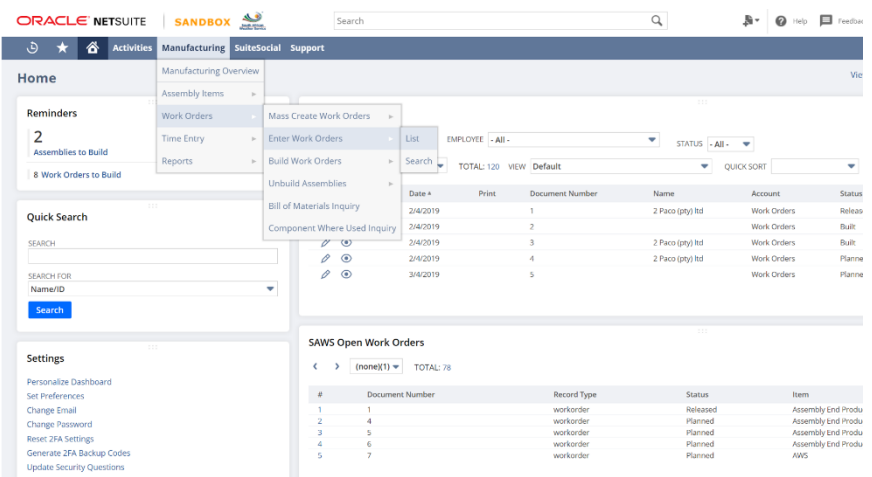

Click the edit on Work Order number 138

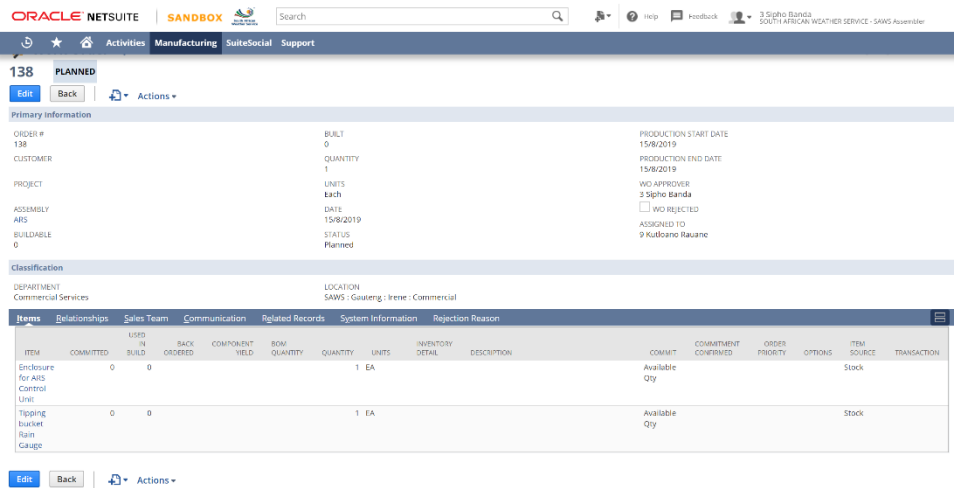

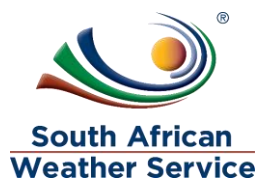

• Change the Status to Released then save the work order.

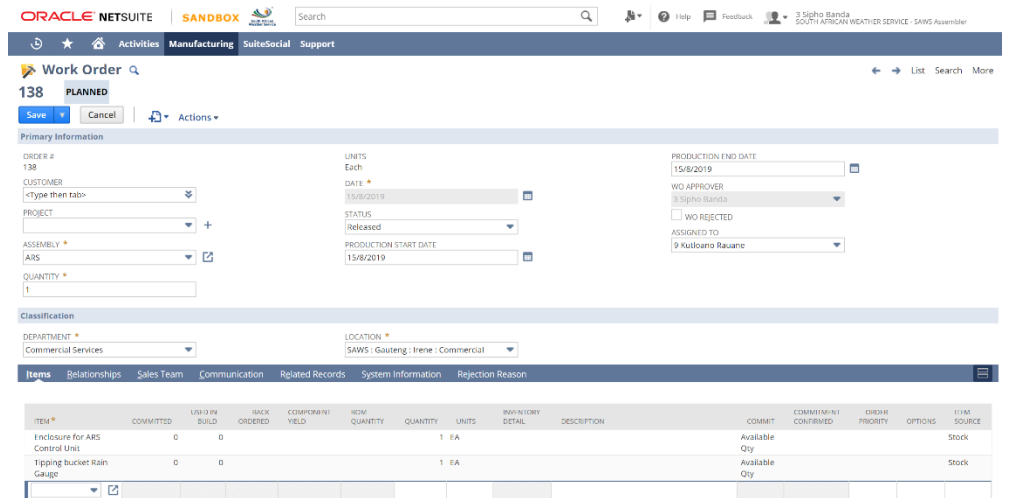

#### **Reject Work Orders**

To reject a Work Order:

Click the Reject WO button on the work order.

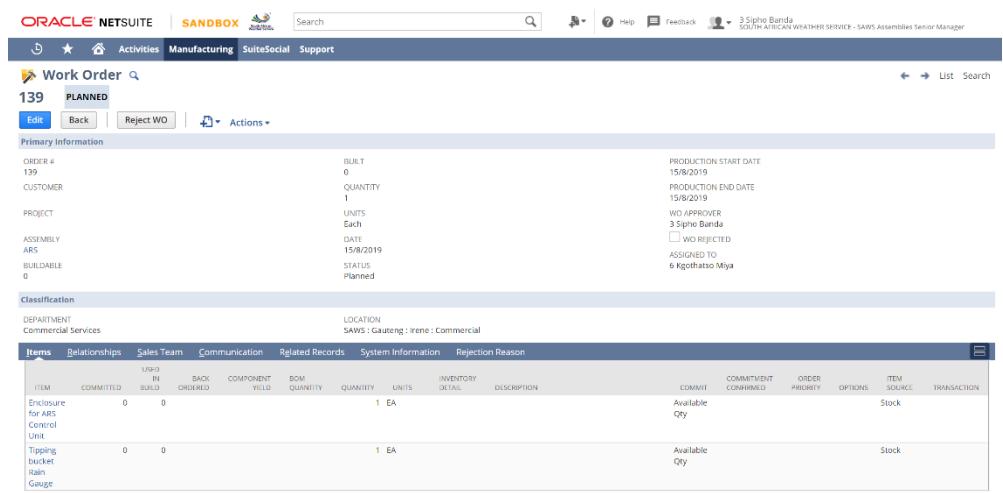

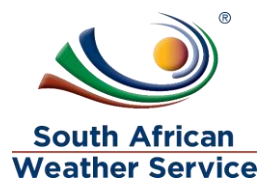

 Enter the Rejection Reason e.g. **Please change the production start date to 26/08/2019.** The click the Save button.

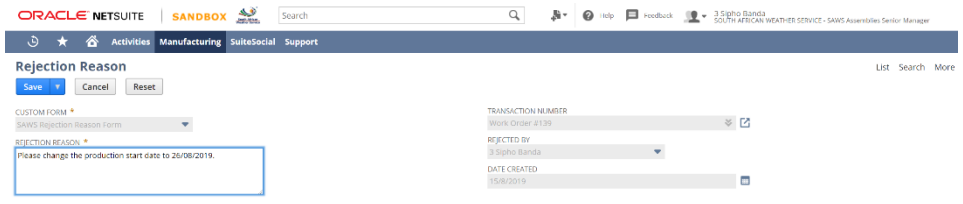

Click the **Work Order #139** link to go back to the Work Order.

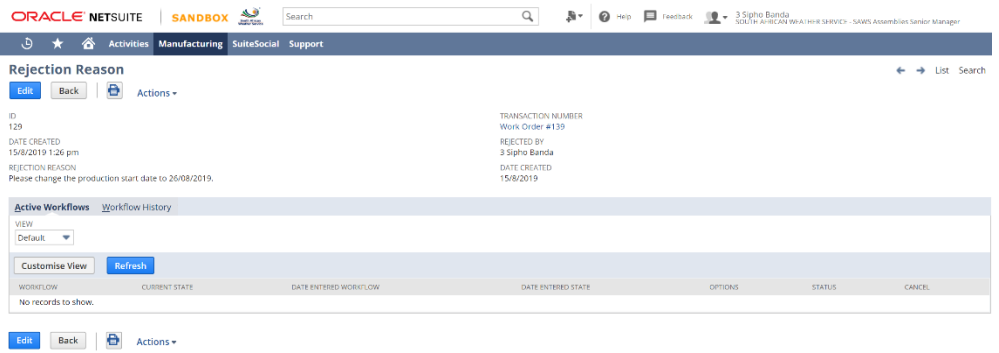

The Work Order has been rejected, the WO Rejected check box is checked.

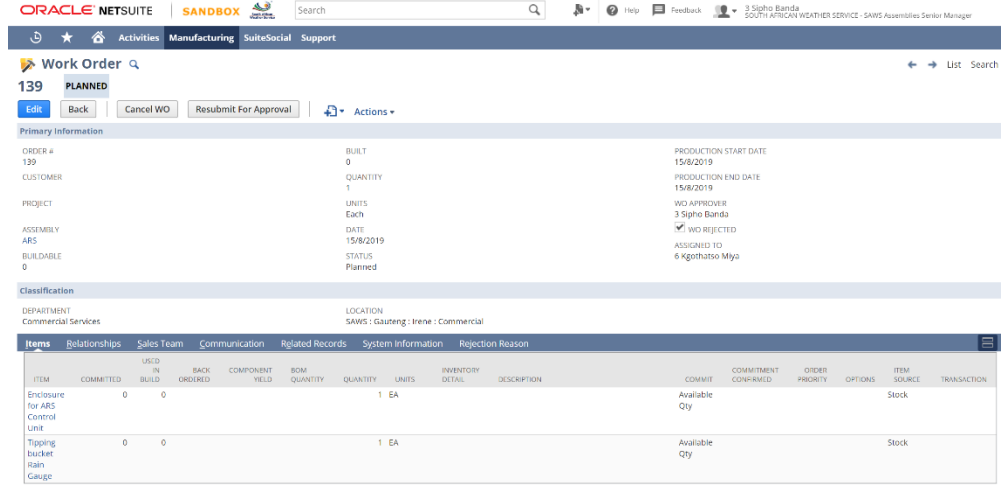

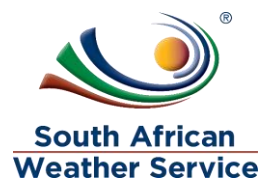

Click the edit button to change the production start date.

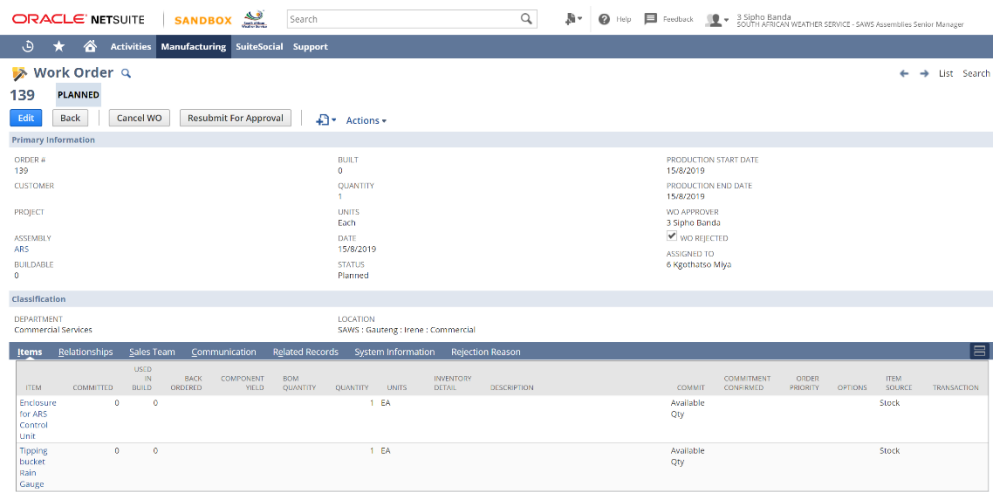

• Change the date to 26/08/2019 then Save the work order.

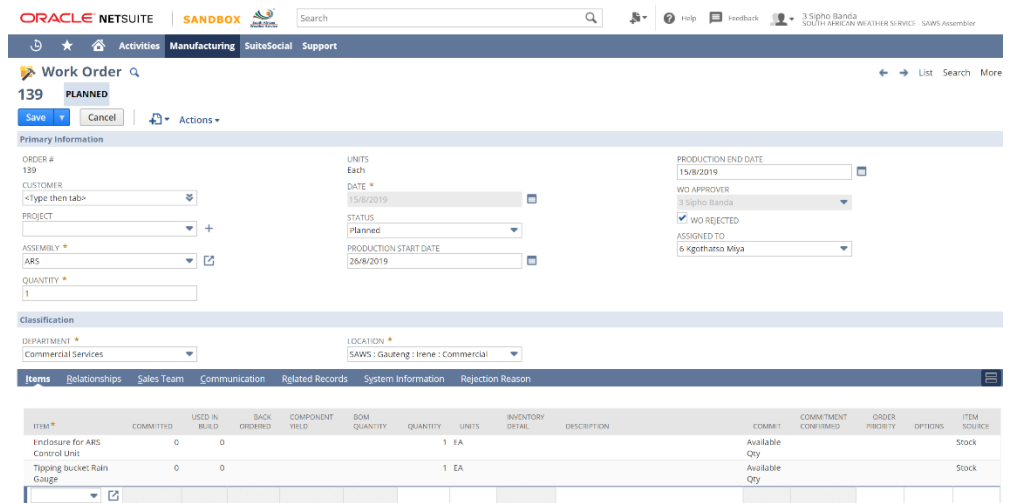

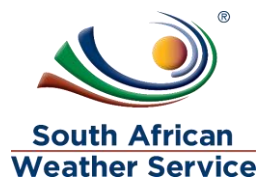

Click the Resubmit for Approval button to submit the work order for approval.

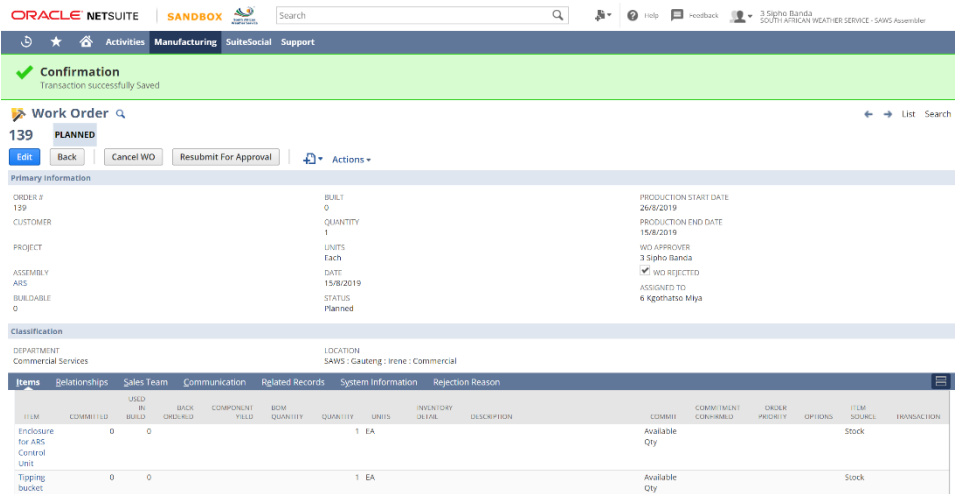

• The Work Order has been submitted for approval.

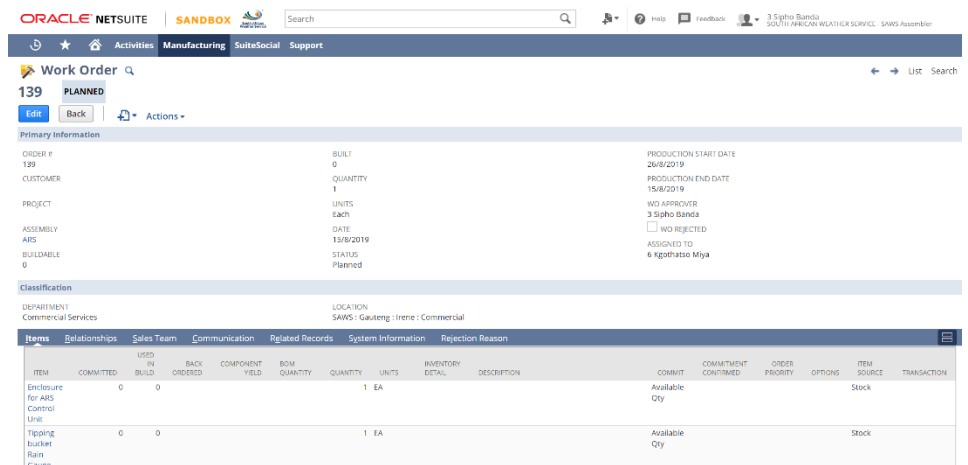

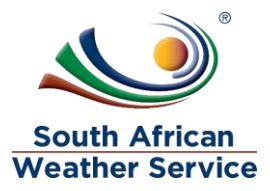

### **Print Bill of Material**

Click Print BOM to print the bill of material.

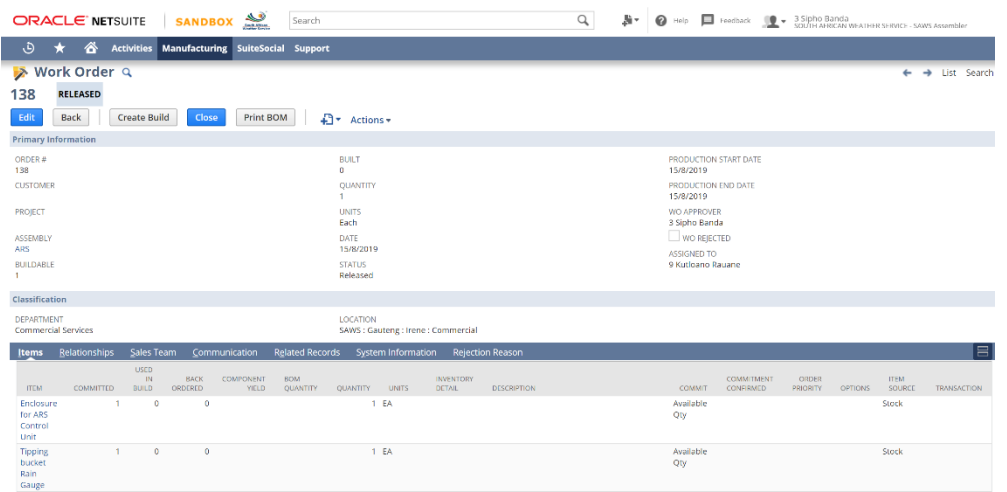

This is the output of the BOM

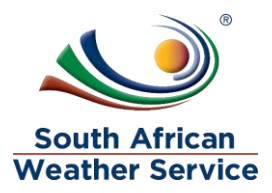

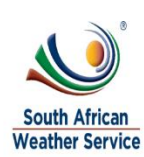

SOUTH AFRICAN WEATHER SERVICE<br>Private Bag X097<br>Pretoria Gauteng 00001<br>South Africa

# **Bill of Materials**

#138

15/8/2019

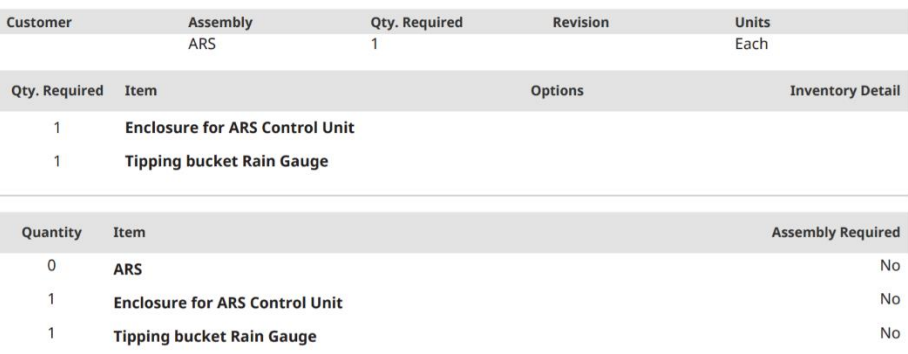

### 2.2.5 **Build Work Orders**

• Click Create Build to build the assembly.

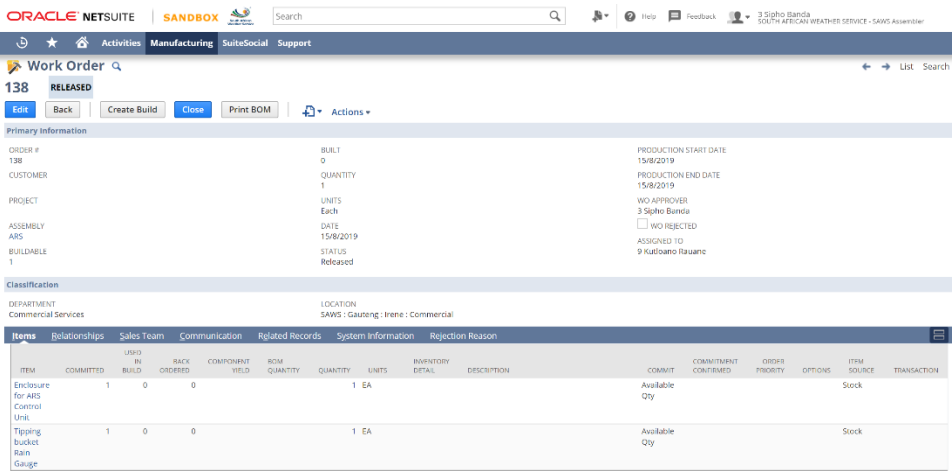

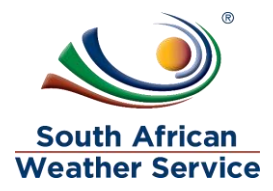

- **ORACLE NETSUITE SANDBOX Sparts** Search  $\mathsf{Q}_\mathsf{c}$ **Assembly Build Q**<br>Save **T** Cancel Reset List Search More Primary Information REFERENCE #<br>To Be Generated<br>ASSEMBLY<br>ARS UNITS<br>**Each**<br>PROJECTED VALUE<br>300.00 INVENTORY DETAIL DATE \*<br>15/8/2019<br>MEMO  $\Box$ **REVISION** CREATED FROM<br>Work Order #138 **Contract State** OUANTITY TO BUILD Classification LOCATION \*<br>SAWS : Gauteng : Irene : Commercial  $\qquad \blacktriangledown$ Components Communication Customise COMPONENT<br>Enclosure for ARS Control Unit .<br>Tipping bucket Rain Gauge Save v Cancel Reset
- Click the Inventory Detail option to enter serial numbers.

Enter the serial number as per below and click the OK button.

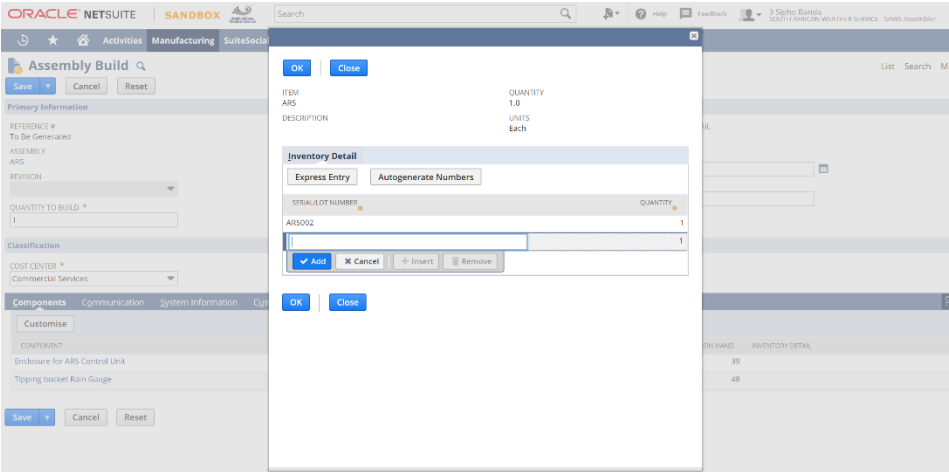

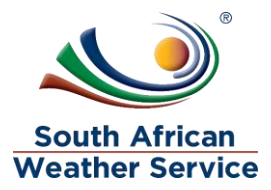

Click the Save button to save the build.

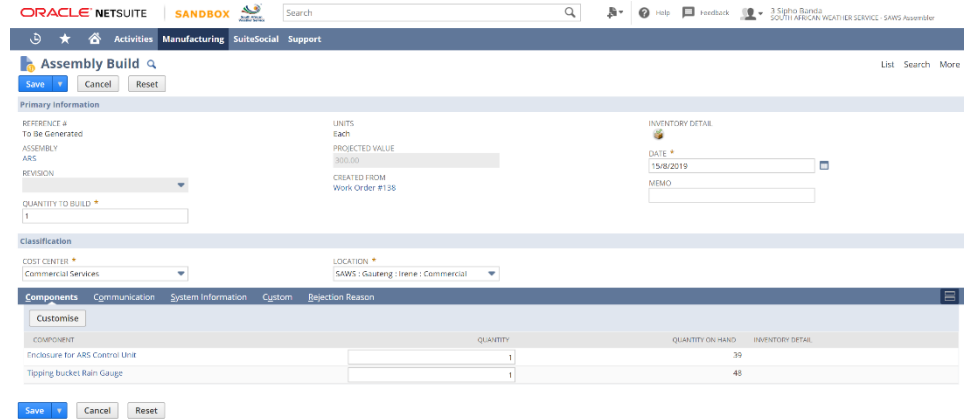

• The Assembly has been built.

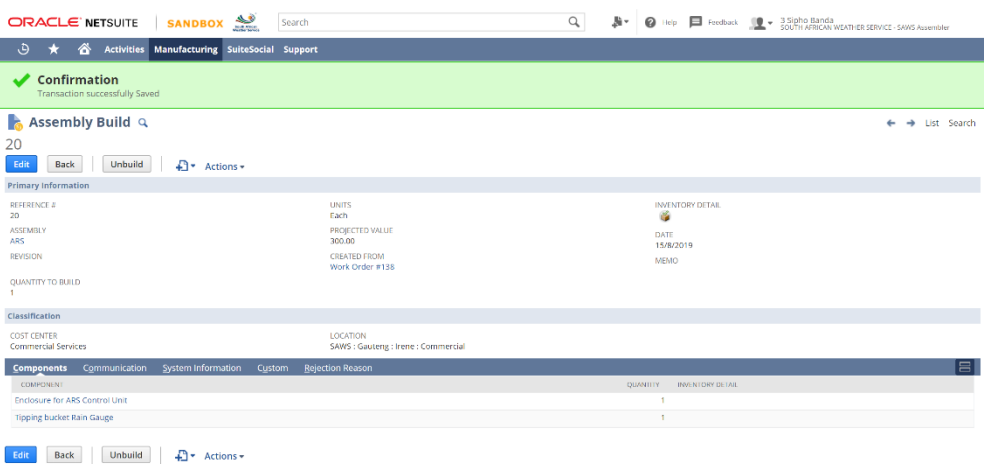

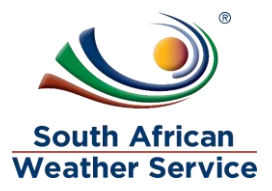

#### **Cancel Work Orders**

To cancel a work order, click the Cancel WO button.

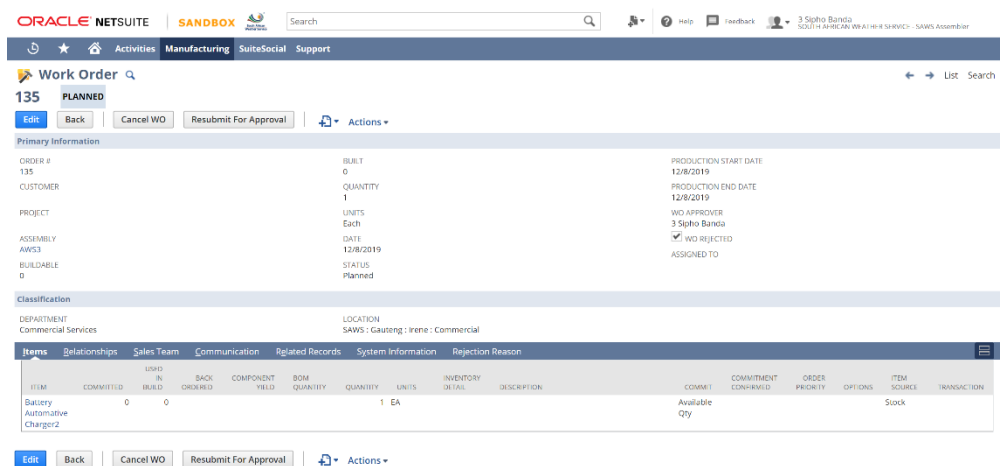

• The Work Order has been cancelled.

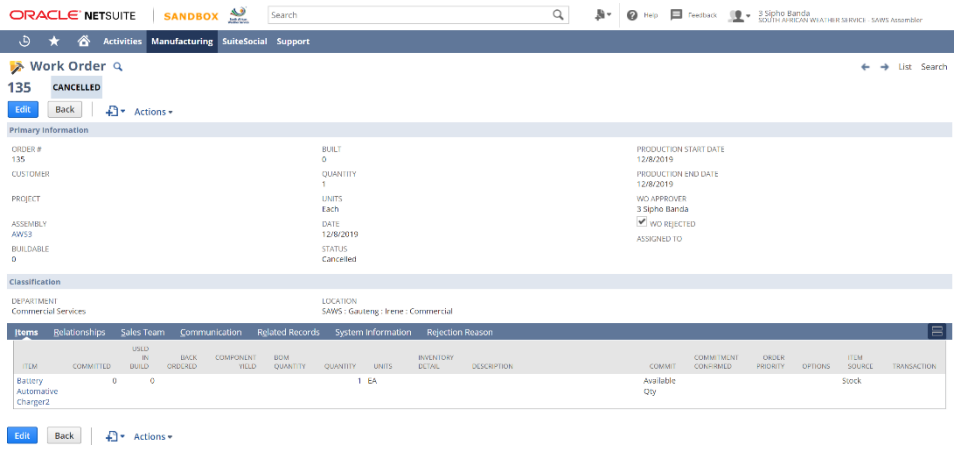

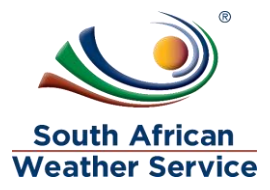

## <span id="page-21-0"></span>2.3 Time Entry

To capture time entry:

Go to Manufacturing > Time Entry > Weekly Time Tracking.

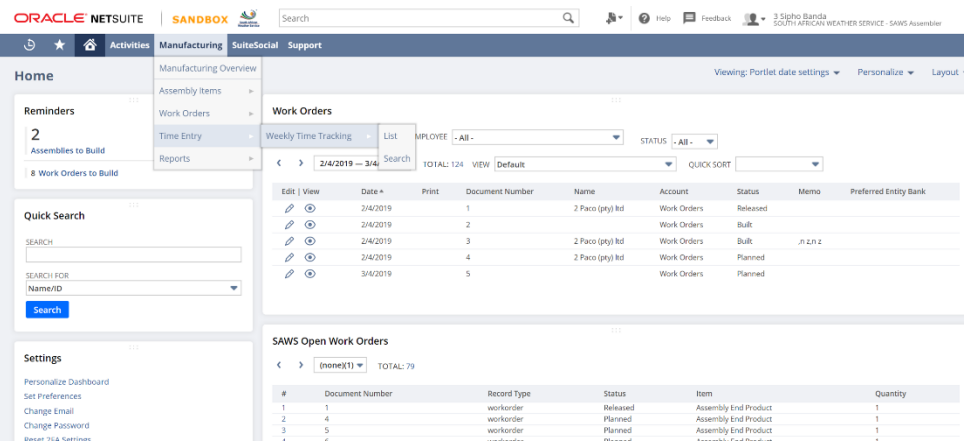

- Enter values for the following fields
	- o Employee e.g. **Sipho Banda**.
	- o Week Start Date e.g. **12/08/19**.
	- o THU, 15 e.g. **8**.

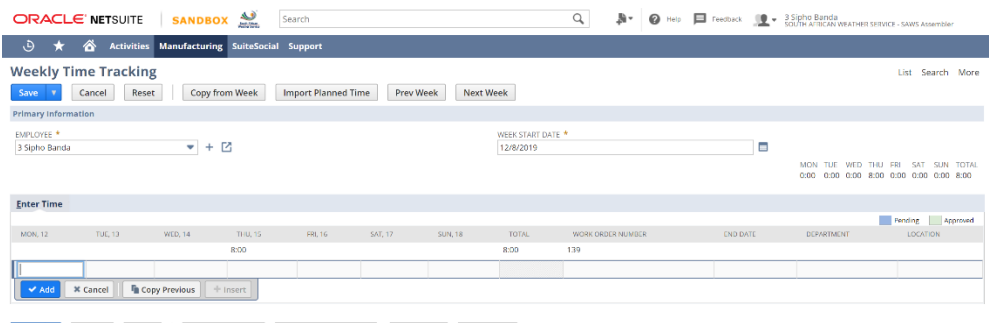

Save **7** Cancel Reset Copy from Week Import Planned Time Prev Week Next Week

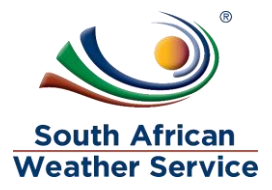

• Time captured

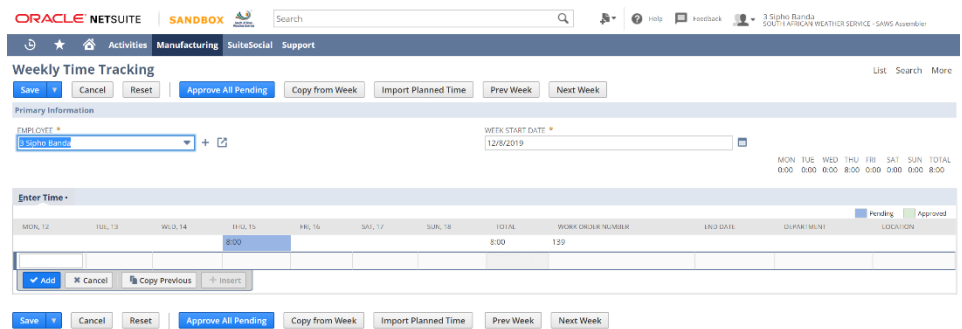

# <span id="page-22-0"></span>2.4 Reports

To run Closed Work Orders Report:

Go to Manufacturing > Reports > Closed Work Orders.

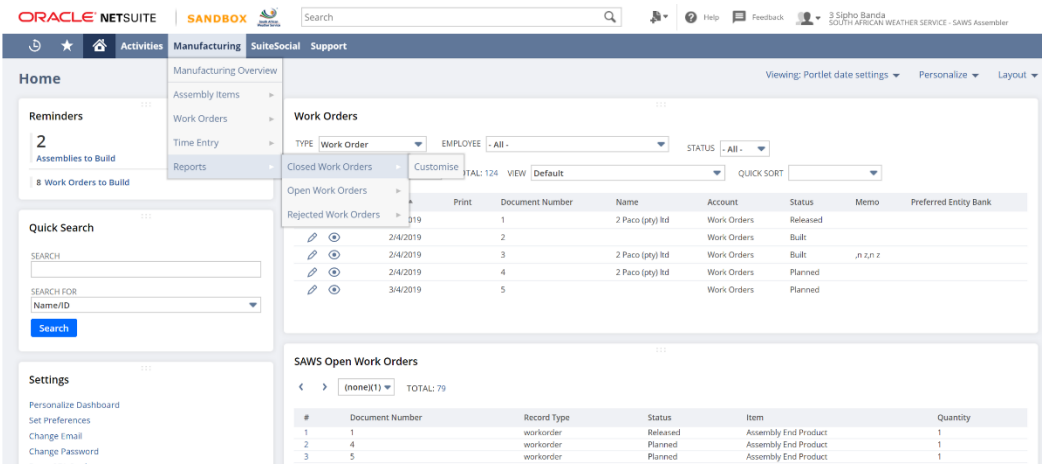

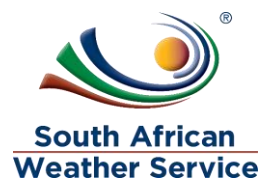

### Click the PDF button

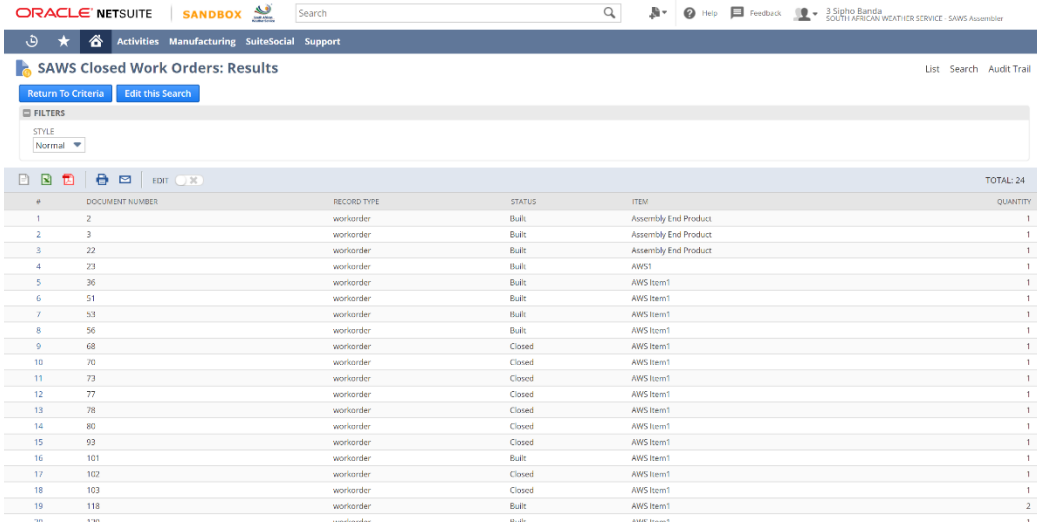

View the output

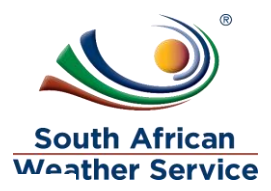

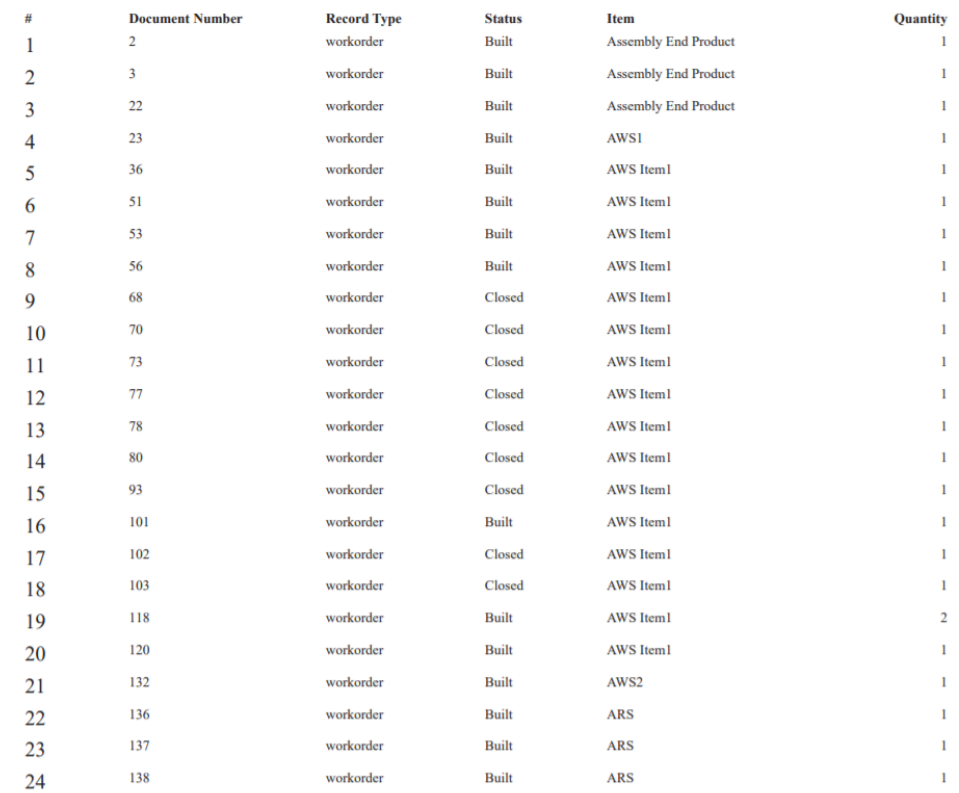

#### **SAWS Closed Work Orders**

Repeat the Steps above to print the Open and Rejected Work Orders.